Zuerst wird nach der Grundinstallation das System neu gebootet.

Hier kommt man zu einem Konsolen Menü:

### 2014-07-06 14:48:36 ICAP-I-Restart

Release: Endian Firewall Community release 3.0.devel Product: Community 1anagement URL: https://172.16.1.248:10443 Green IP: 172.16.1.248/24 3) Shell 1) Reboot 2) Change Root Password 3) Change Admin Password 1) Restore Factory Defaults Choice:  $\overline{\phantom{a}}$ 

Man kann hier auf der Konsole die Passworte für das System konfigurieren.

Geschrieben von: Administrator Montag, den 07. Juli 2014 um 07:09 Uhr - Aktualisiert Montag, den 07. Juli 2014 um 10:46 Uhr

Dies kann man aber auch auf der Weboberfläche machen.

Auf der Weboberfläche mwledet man sich an indem man in seinem Browser die IP-Adresse der Internen Netzwerkkarte angibt, die man zuvor eingerichtet hat.

Man wird dabei von Port 80 (Standard Internet auf einen anderen Port per https umgeleitet)

Dann kommt eine Fehlermeldung im Browser das das Zertifikat nicht stimmt.

Diese Ausnahme muss man im Firefox bestätigen oder bei Internet Eplorer das laden der Seite fortsetzen.

Man kommt man auf folgendes Webinterface:

l

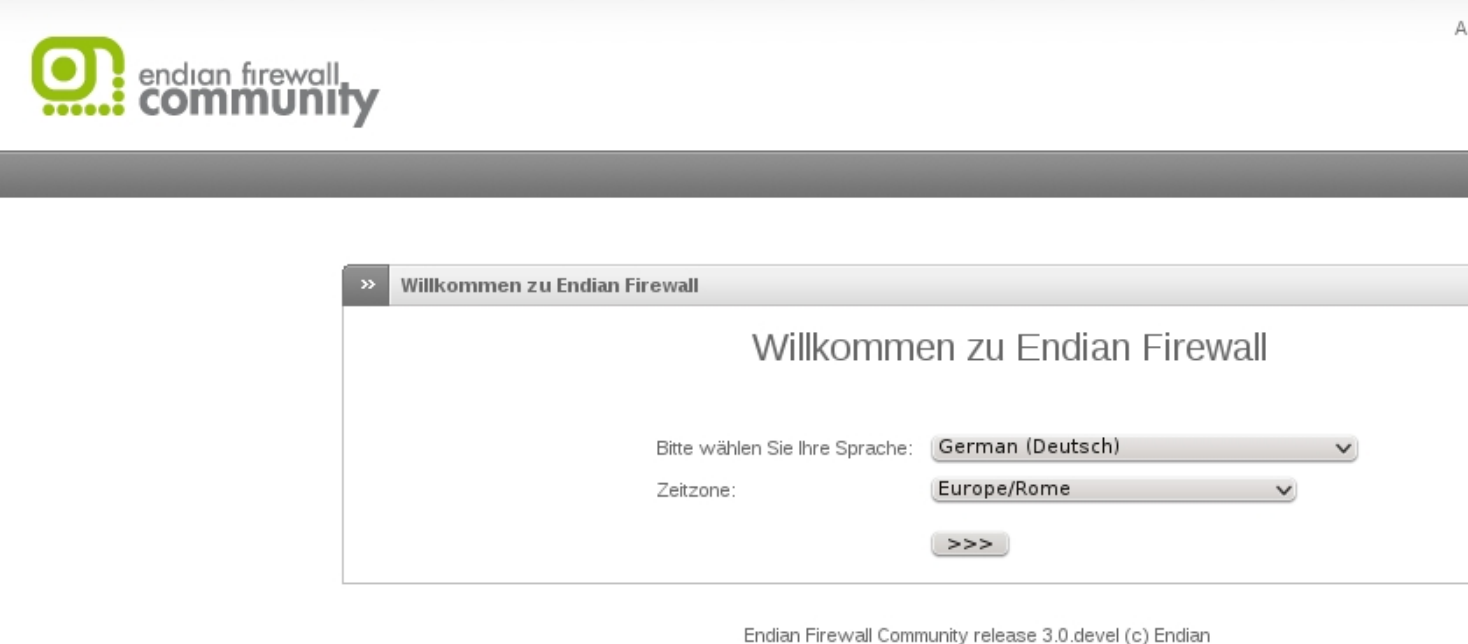

BirafeligkBibler stättleRepfBröhzenstelturgzuf ködas Webfrohlen die der sechten Maustaste auf die

Г

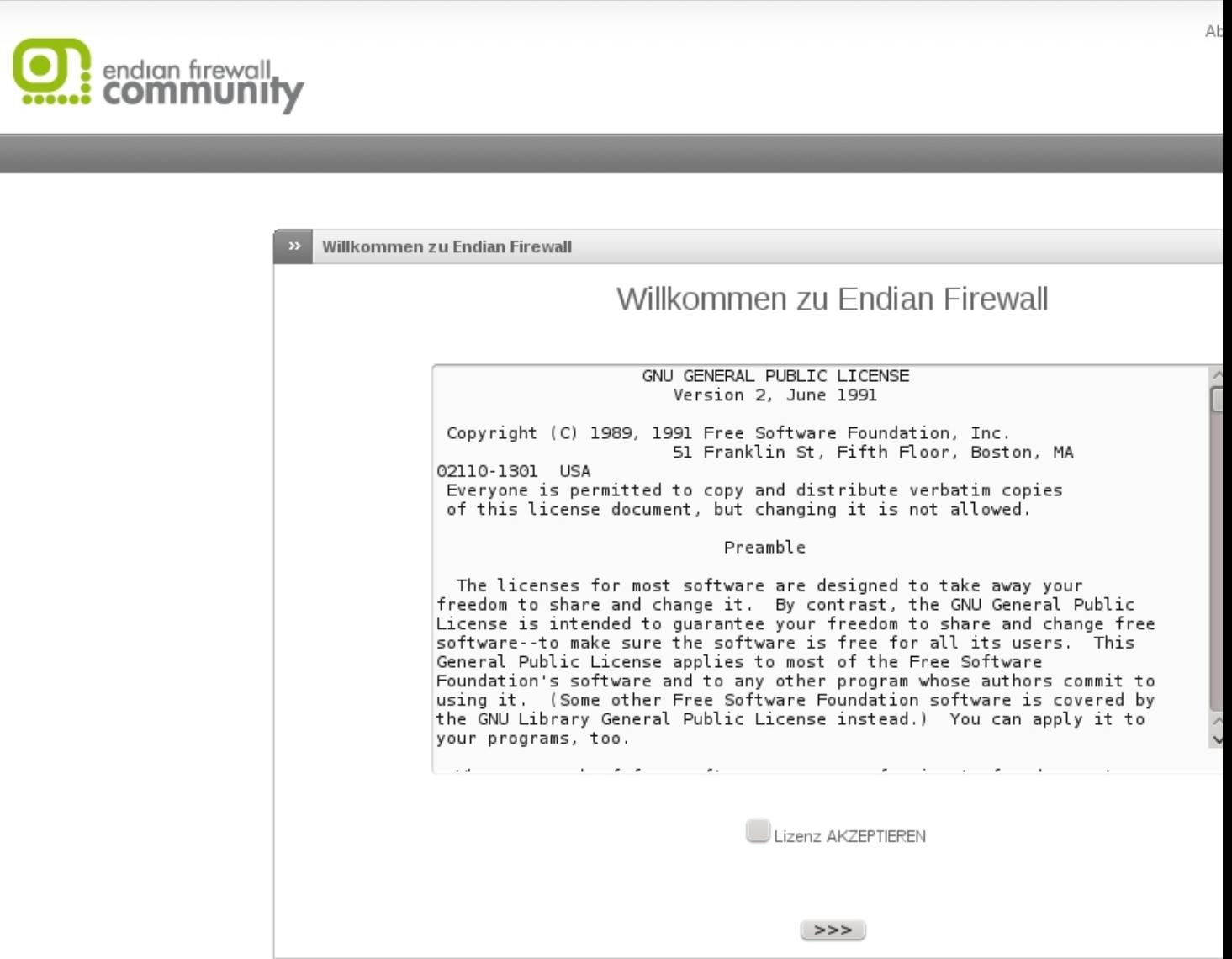

Endian Firewall Community release 3.0.devel (c) Endian Hier muß man die Lizenzbestimmungen akzeptieren.

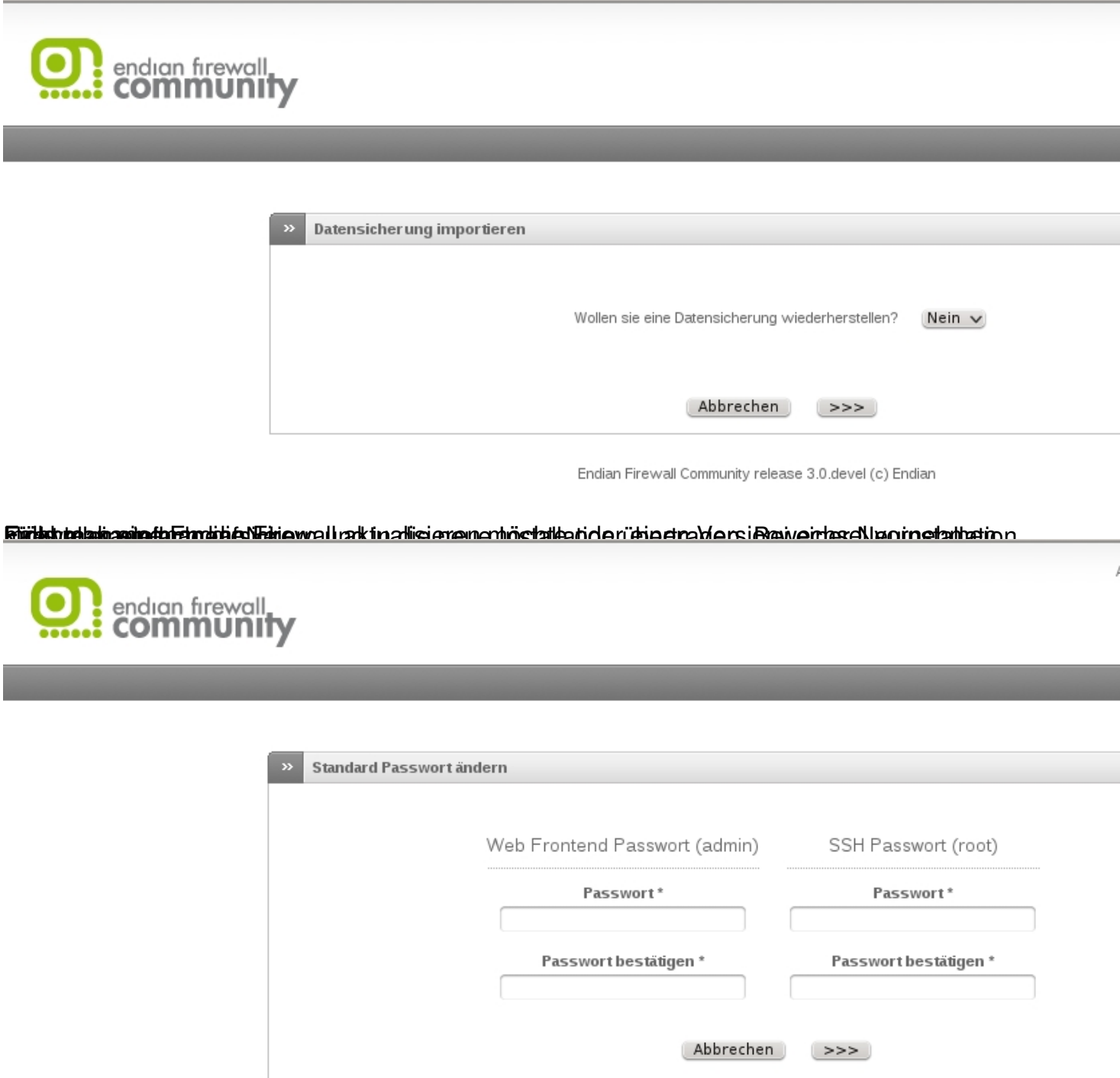

Endian Firewall Community release 3.0.devel (c) Endian

Hier mann man im Webfrontend die Passworte neu setzen, wie bereits oben erwähnt.

#### Geschrieben von: Administrator Montag, den 07. Juli 2014 um 07:09 Uhr - Aktualisiert Montag, den 07. Juli 2014 um 10:46 Uhr

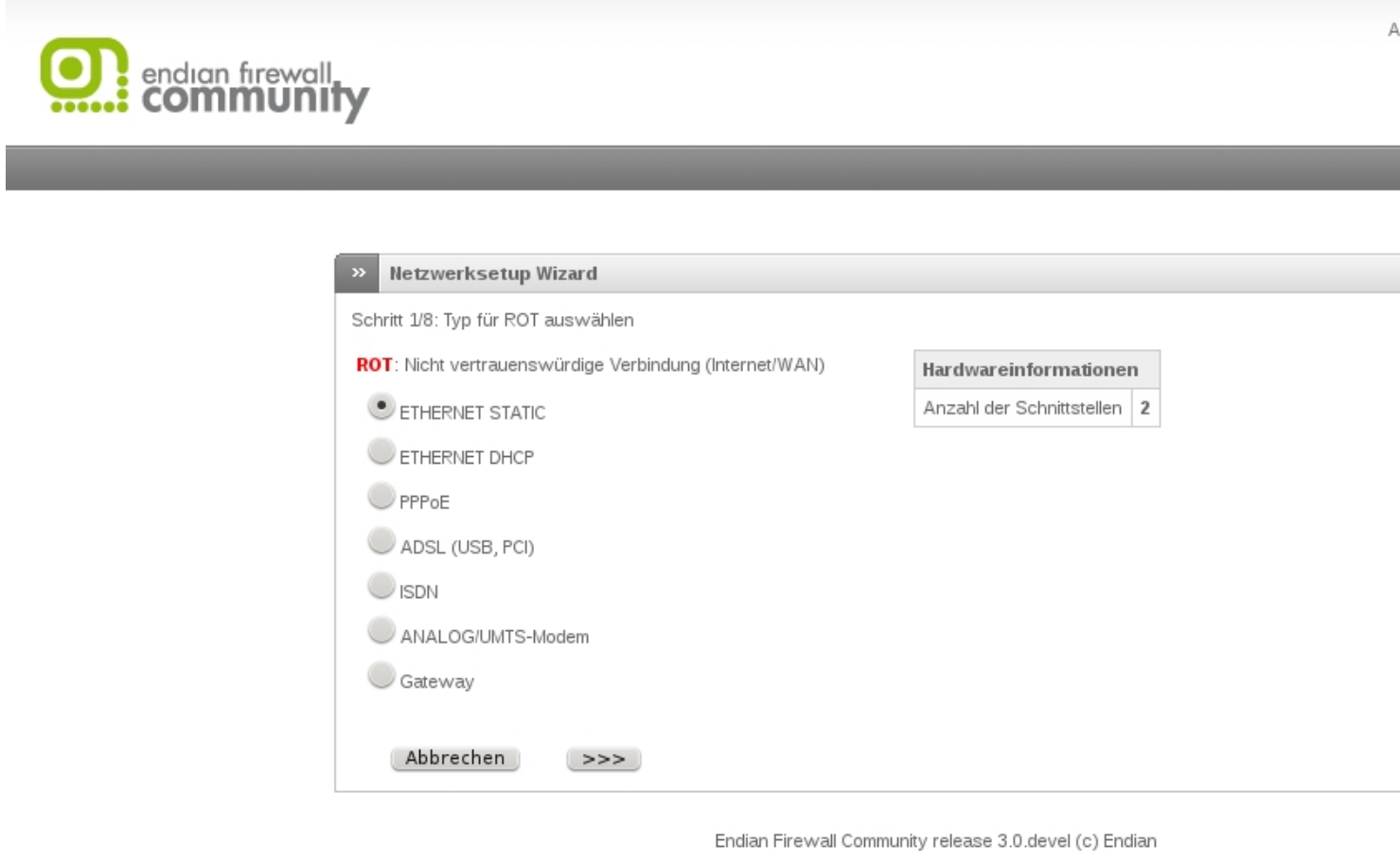

Hier kompletisch attroperkka madie mehr den ausgehenden Traffichs den ausgehenden Ausgehenden Deutzug ausgehen

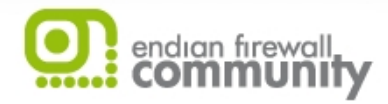

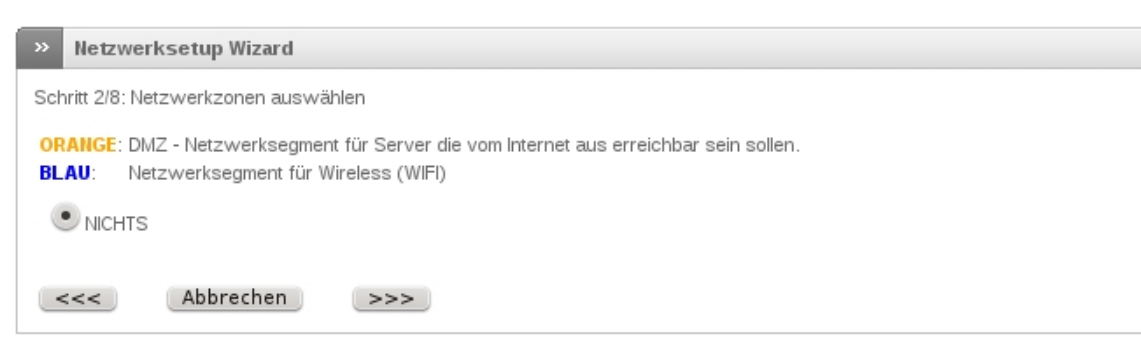

Endian Firewall Community release 3.0.devel (c) Endian

Hier KNann man Muziterte Stat beit sich klies konfligt rietren konfigurige für DMZ (Webserver etc) und BLAU

#### Geschrieben von: Administrator

Montag, den 07. Juli 2014 um 07:09 Uhr - Aktualisiert Montag, den 07. Juli 2014 um 10:46 Uhr

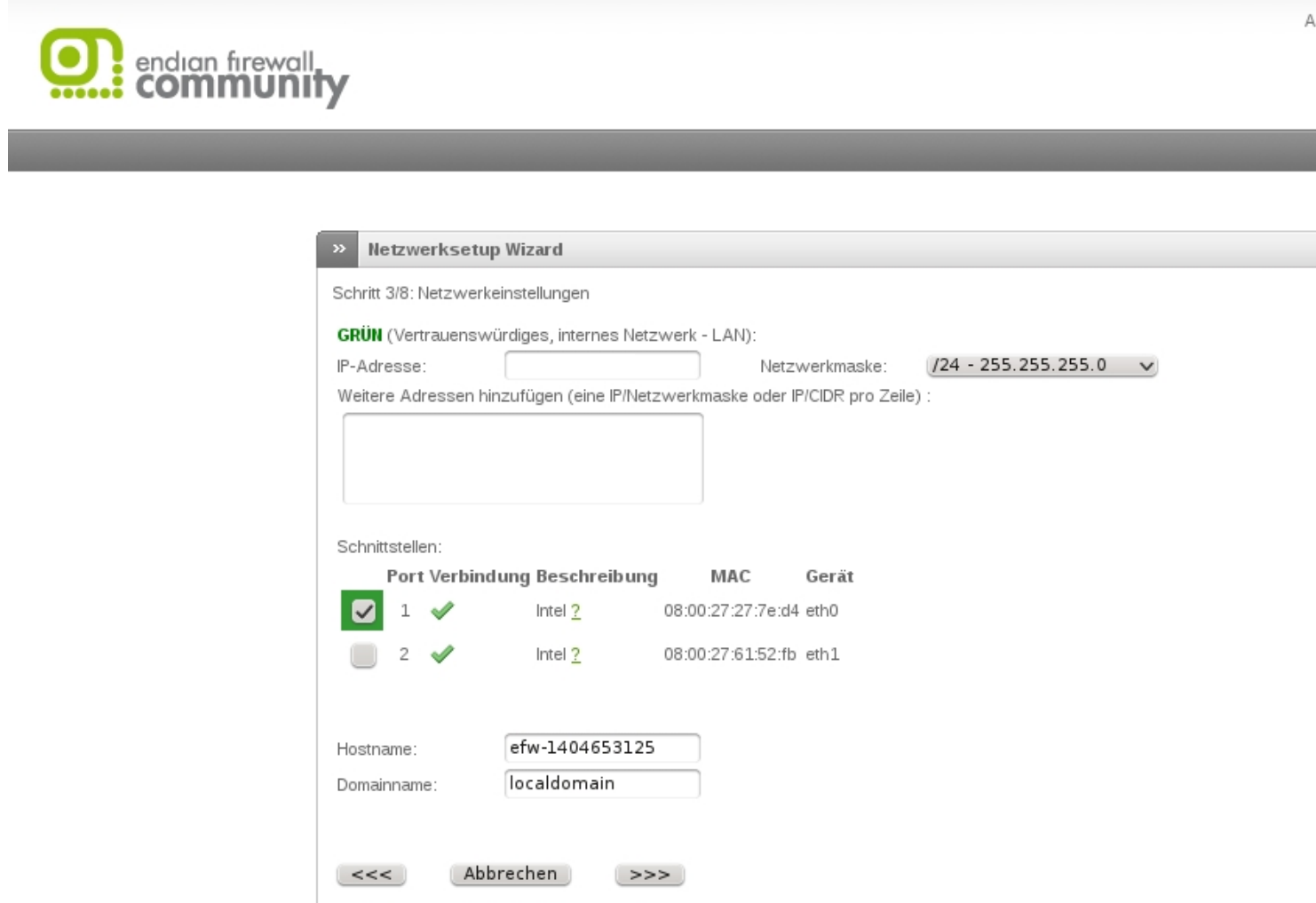

Endian Firewall Community release 3.0.devel (c) Endian Netzwerkarten) (Grüne Netzwerken) kontrollien einstellungen für die interne Schnittstelle (Grüne

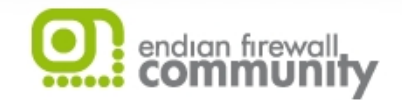

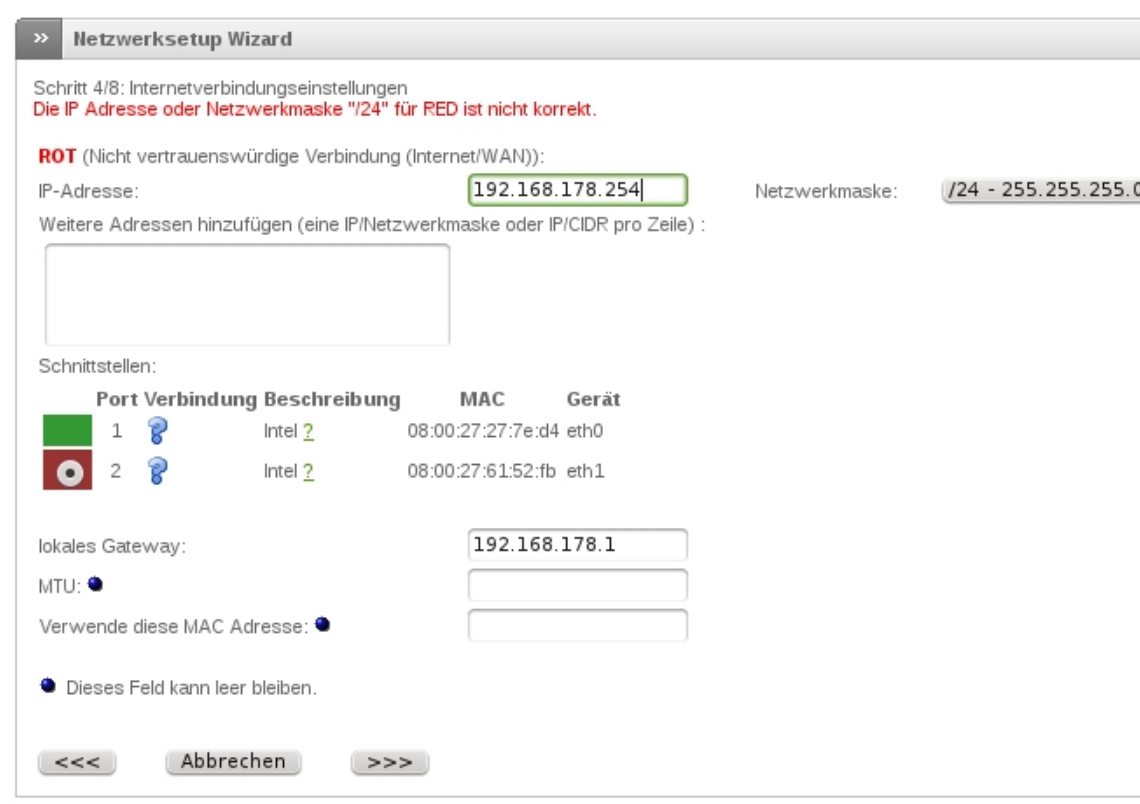

Endian Firewall Community release 3.0 devel (c) Endian

Hier wird die externe Schnittstelle eingerichtet. In diesem Fall hinter einer Fritzbox.

Al

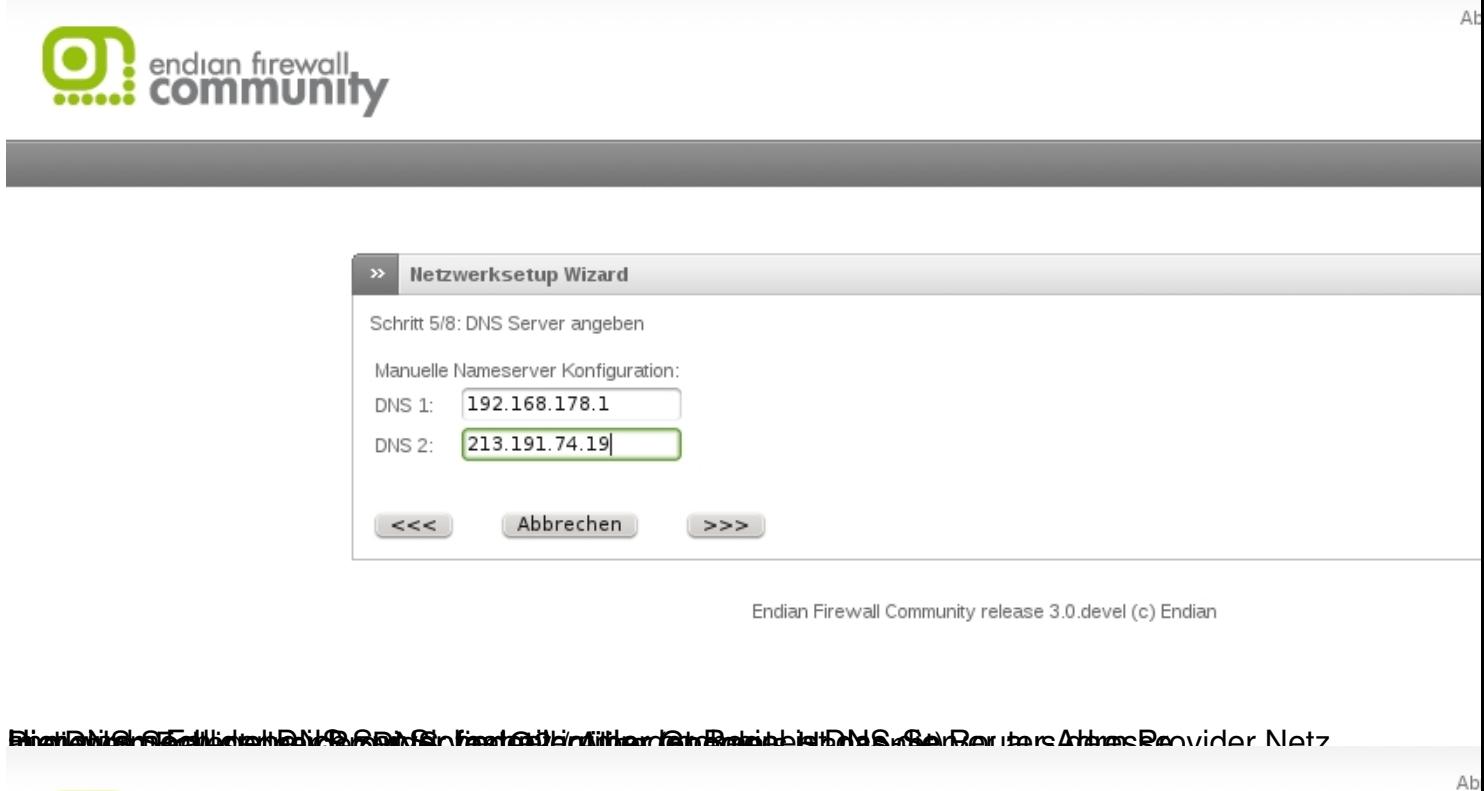

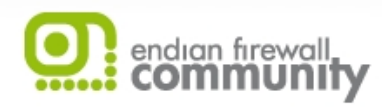

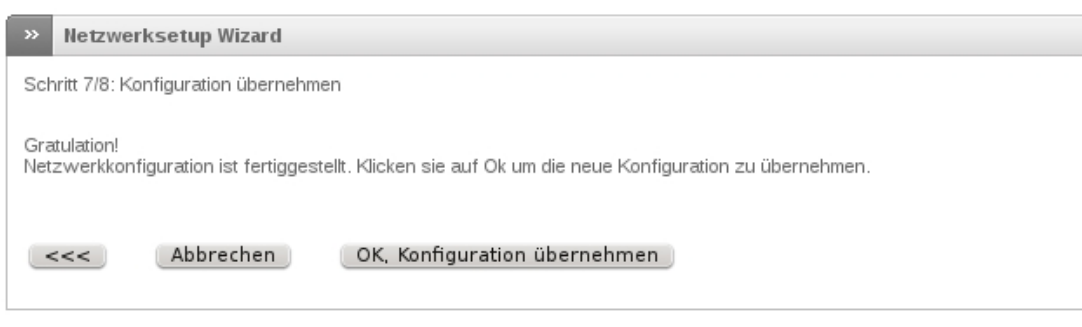

Endian Firewall Community release 3.0.devel (c) Endian

Hier wird die Konfiguration übernommen und abgeschlossen.

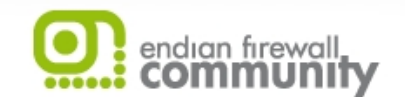

Ab

Netzwerksetup Wizard

Schritt 8/8: Ende

Ihre Konfiguration wurde gespeichert. Bitte warten sie bis die abhängigen Dienste neu gestartet werden. Das kann bis zu 20 Sekund

Vergewissern sie sich, dass die IP Adress-Blöcke von den Diensten noch so konfiguriert sind, wie sie es vorgesehen haben. Vor all<br>Einstellungen in "Netzwerkbasierte Zugangskontrolle" vom HTTP Proxy überprüfen!

Endian Firewall Community release 3.0 devel (c) Endian

Die Weits die Einrichtung der Gespeichtung der Fireund wird noch in einem weiteren Artikel beschrieben.